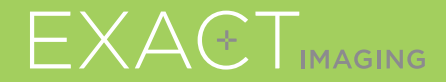

# **Guida di Riferimento Rapido**

 $C \nvert_{2797}$ 

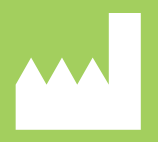

**Exact Imaging Inc.** 7676 Woodbine Avenue, Unit 15 Markham, ON L3R 2N2, Canada +1 (905) 415 0030 info@exactimaging.com

EXACTVU

sistema a micro-ultrasuoni per biopsie prostatiche mirate

PN 7021 Rev 3.3

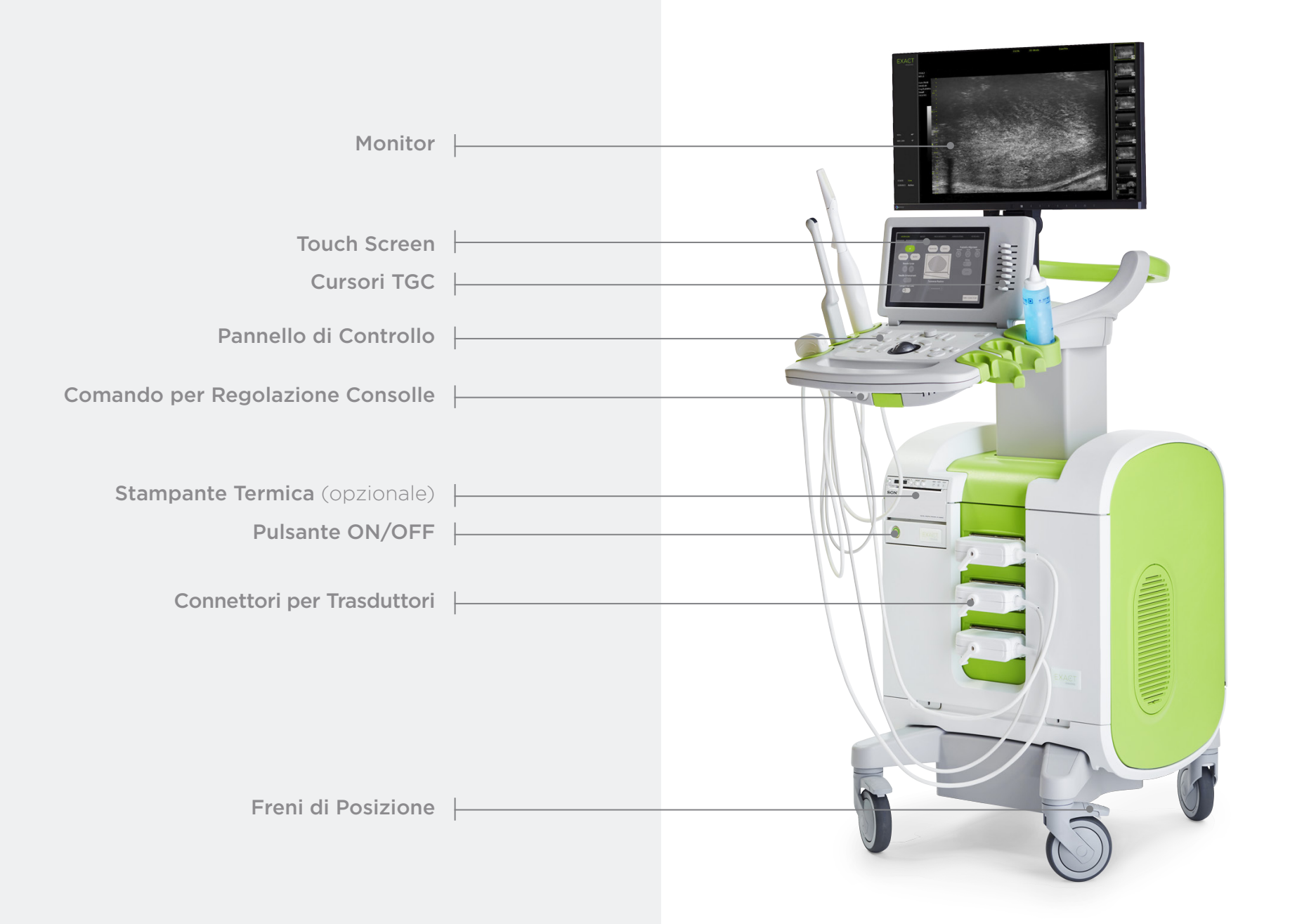

# Schermata **Workflow** (Flusso di Lavoro)

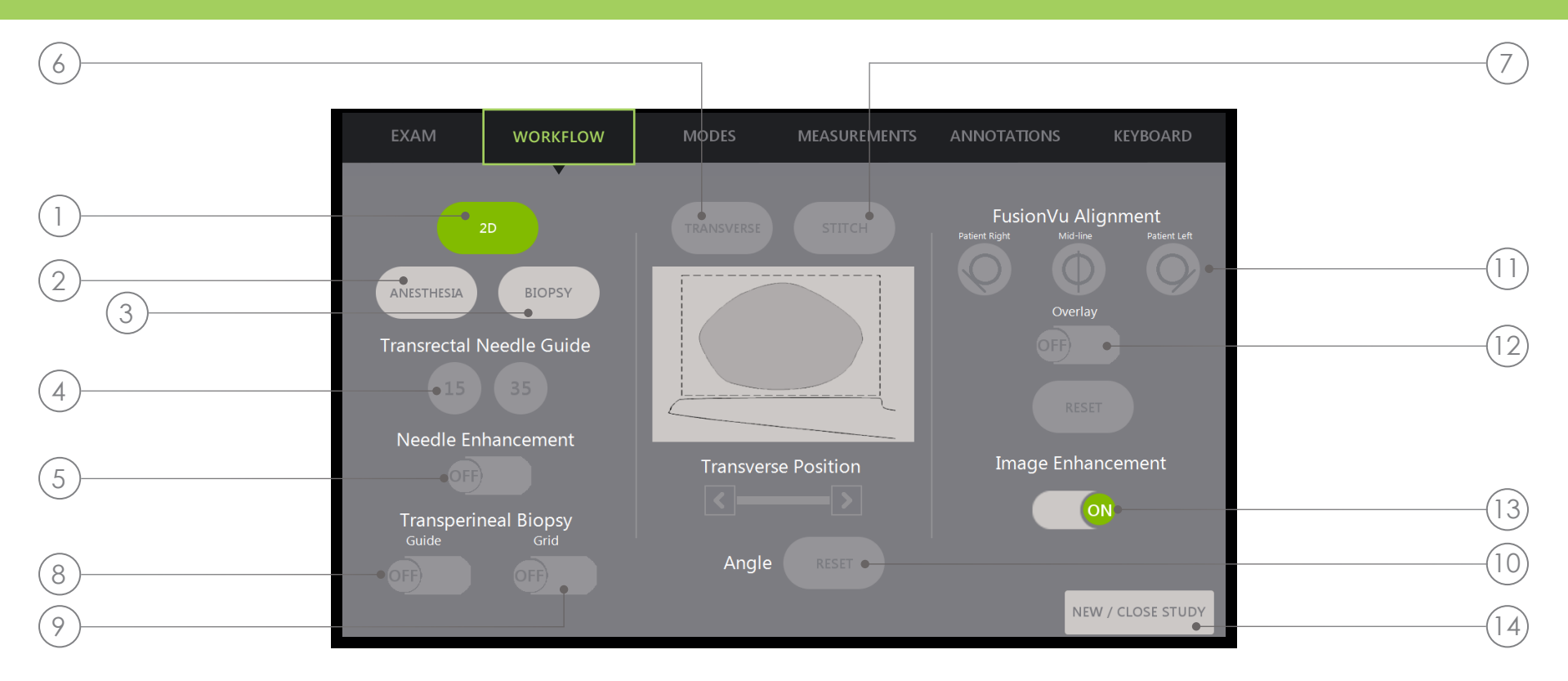

- 1. 2D: Modalità di imaging predefinita. Consente all'utente di tornare rapidamente a questa modalità di imaging (impostazioni di imaging) dalle modalità secondarie **Biopsy/Anesthesia** (Biopsia/Anestesia). In modalità Transperineale, consente all'utente di tornare indietro e attivare Transverse (Trasversale) e Angle Reset (Reimpostazione Angolo).
- 2. Anesthesia (Anestesia): Ottimizzazione impostazioni per la procedura di anestesia.
- 3. Biopsy (Biopsia): Ottimizzazione impostazioni per la procedura di biopsia.
- 4. Needle Guide (Guida per Ago): Selezione angolo di biopsia 15°, 35°.
- 5. Needle Enhancement: Attiva/disattiva la modalità.
- 6. Transverse (Trasversale): Visualizzazione e ricostruzione immagine assiale.
- 7. Stitch (Unione): Di più immagini per la misurazione del volume prostatico di prostate grandi.
- 8. Transperineal Biopsy Guide (Guida per Biopsia Transperineale): Attiva le linee di biopsia a schermo per procedura transperineale.
- 9. Transperineal Biopsy Grid (Griglia Transperineale): Attiva la griglia "template" a schermo per procedure transperineale.
- 10. Angle Reset (Reset Angolo): Consente di azzerare l'angolo di rotazione della sonda.
- 11. FusionVu™ Alignment (Allineamento FusionVu™): Utilizzato per allineare la prostata durante l'uso di Cognitive Assist™.
- 12. Overlay (Sovrapposizione): Attiva/disattiva l'immagine scout (FusionVu).
- 13. Image Enhancement (Ottimizzazione delle Immagini): Attiva/disattiva il post-processing delle immagini.
- 14. New/Close Study (Nuovo/Chiudi Studio): Nuovo studio o chiude e salva lo studio corrente

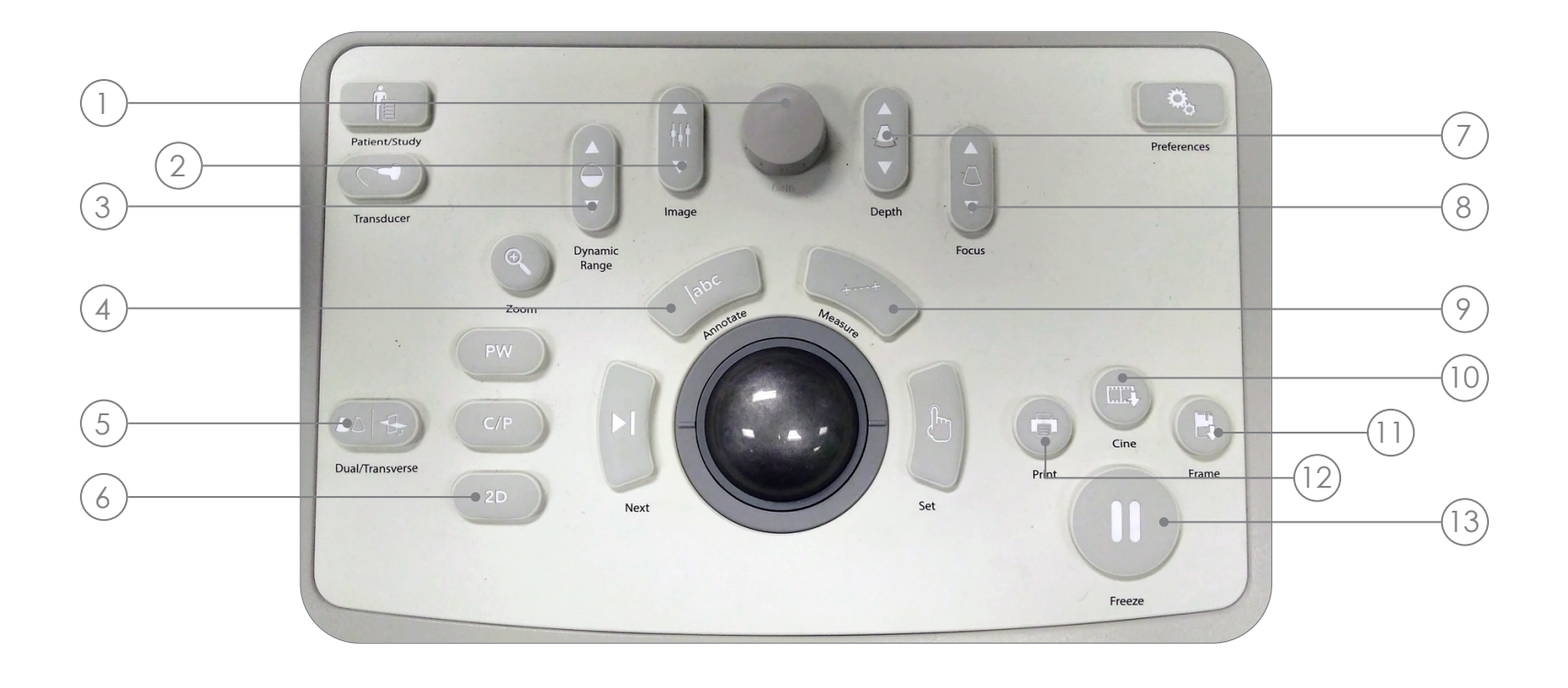

- 1. Gain (Guadagno): Consente di aumentare/diminuire l'intensità dell'immagine.
- 2. Image (Immagine): Selezione di differenti preset di immagine ottimizzati.
- 3. Dynamic Range (Range Dinamico): Consente di aumentare/diminuire il contrasto dell'immagine ecografica.
- 4. Annotate (Annota): Apre il touch screen **Annotations** (Annotazioni).
- 5. Dual/Transverse (Doppia/Trasversale): Avvia l'imaging in Modalità Doppia o Trasversale/Assiale.
- 6. 2D: Avvia l'imaging in Modalità 2D.
- 7. Depth (Profondità): Consente di aumentare/diminuire la profondità dell'immagine.
- 8. Focus: Consente di variare la zona di focalizzazione.
- 9. Measure: Avvia il tipo di misurazione predefinito per la modalità attiva.
- 10. Cine: Salva gli ultimi 300 fotogrammi massimo come cine. 60 fotogrammi vengono salvati in modalità Biopsy (Biopsia).
- 11. Frame: consente di salvare una singola immagine.
- 12. Print (Stampa): Stampa l'immagine attualmente visualizzata sulla stampante termica (opzionale).
- 13. Freeze: Alterna tra live e modalità freeze.

# Procedura di Biopsia Consigliata

- 1 Abbassare le luci della sala
- 2 TGC a forma di "J" al centro. Regolare il Guadagno
- 3 Impostazione Immagine Large
- 4 Scansionare la prostata fino ai bordi laterali
- 5 Salvare un Clip
- 6 Misurazione del Volume:
	- I. Trovare la LINEA MEDIANA
	- II. Scegliere la prostata Normale o Grande
		- Se Prostata di dimensioni Normali:
		- + Premere "Dual/Transverse"
		- **OPPURE**
		- Se Prostata Grande:
		- + Estrarre la sonde per visualizzare l'**APICE** a monitor
		- + Premere "STITCH" (Unire)
		- + Allineare le immagini *inserendo* la sonda
		- + Premere "Dual/Transverse"
- III. Ruotare la sonda lentamente verso i margini della prostata dx e sin
- IV. Premere "Freeze" poi "Measure"
- V. Premere "Next"

VI. Premere "Set"

- X3 per le 3 misurazioni
- VII. Premere il tasto "Print" e "Frame"
- 7 Premere "2D"
- 8 Premere la preselezione "Image" e modificare in "SMALL"
- 9 Ruotare la sonda lentamente verso i bordi laterali sinistro e destro della prostata
- 10 Premere "Cine" per salvare un clip
- 11 Scansionare la prostata in cerca di aree sospette
- 12 Premere "ANESTHESIA" (linea bianca)
- 13 Premere "BIOPSY" (linea verde)
- 14 Premere "CINE" dopo ogni biopsia

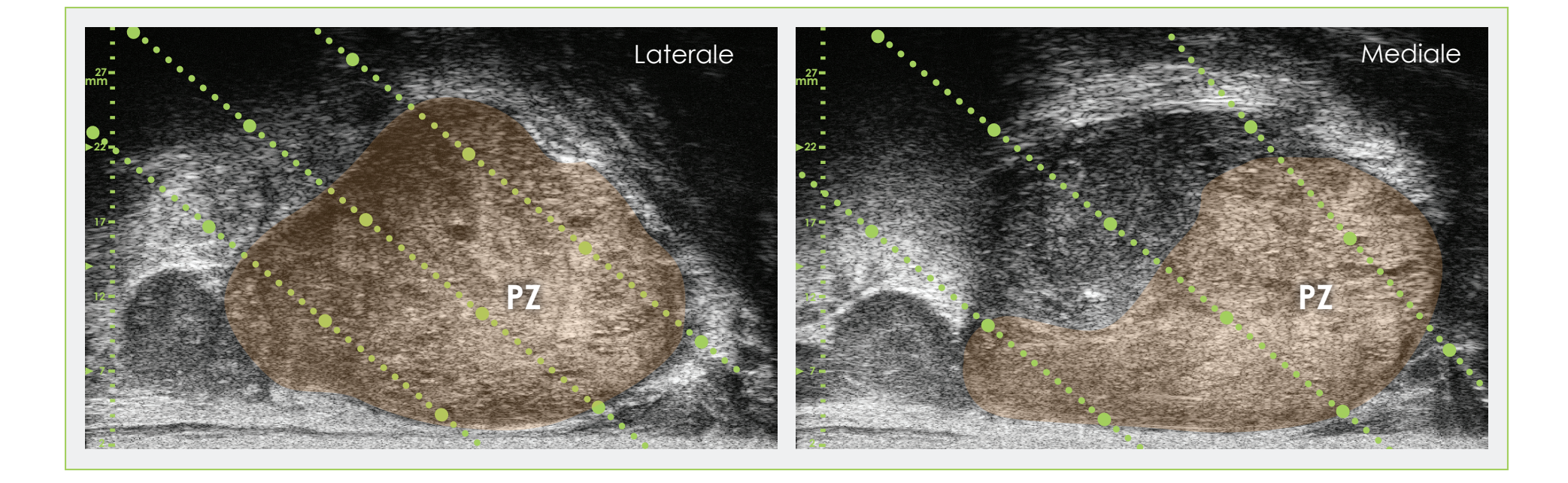

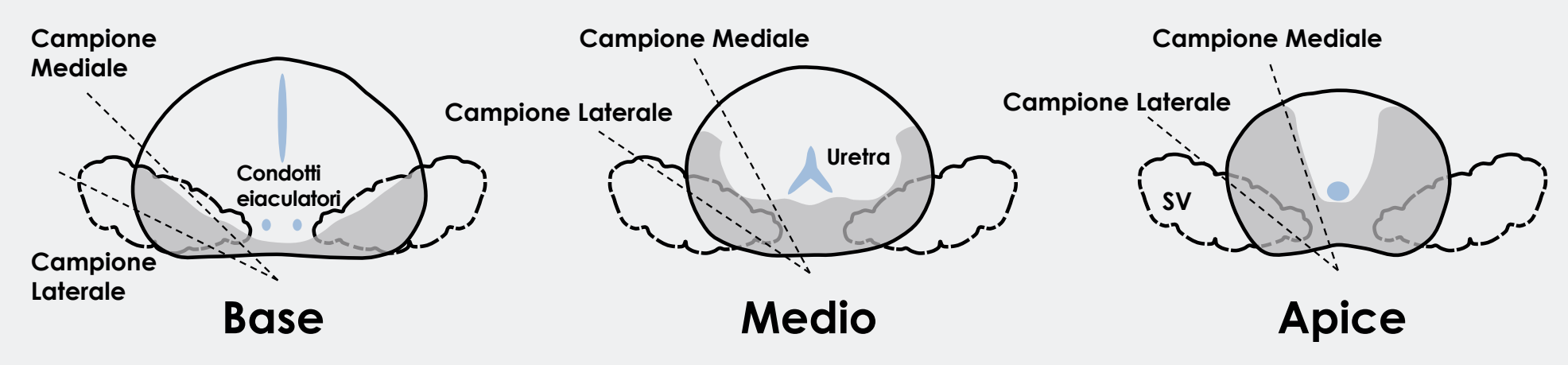

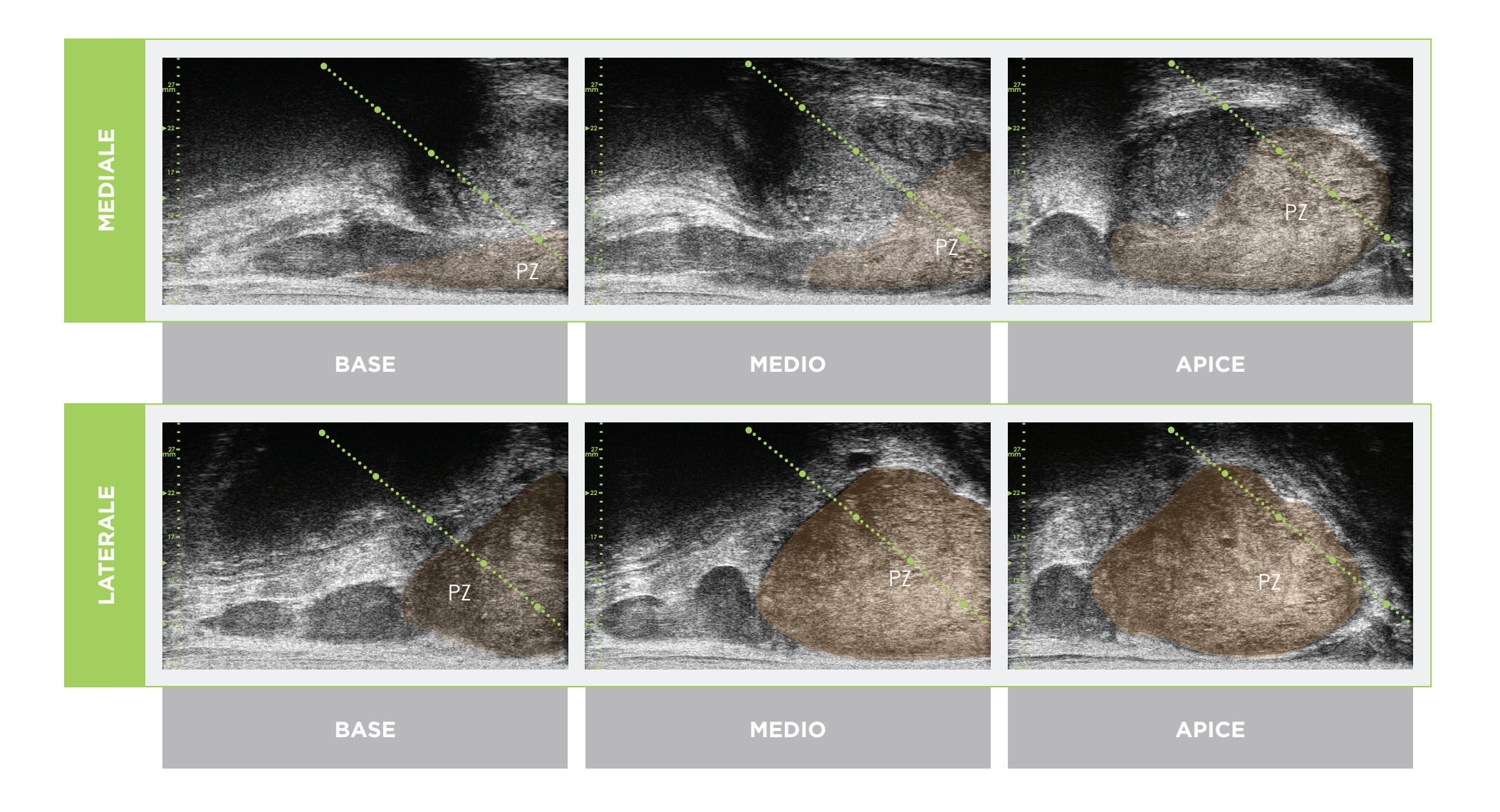

\* La linea tratteggiata verde (nelle immagini riportate sopra) è la linea di biopsia che indica la traiettoria dell'ago. \* La distanza tra ciascuno dei due punti verdi "grandi" è di 1 cm.

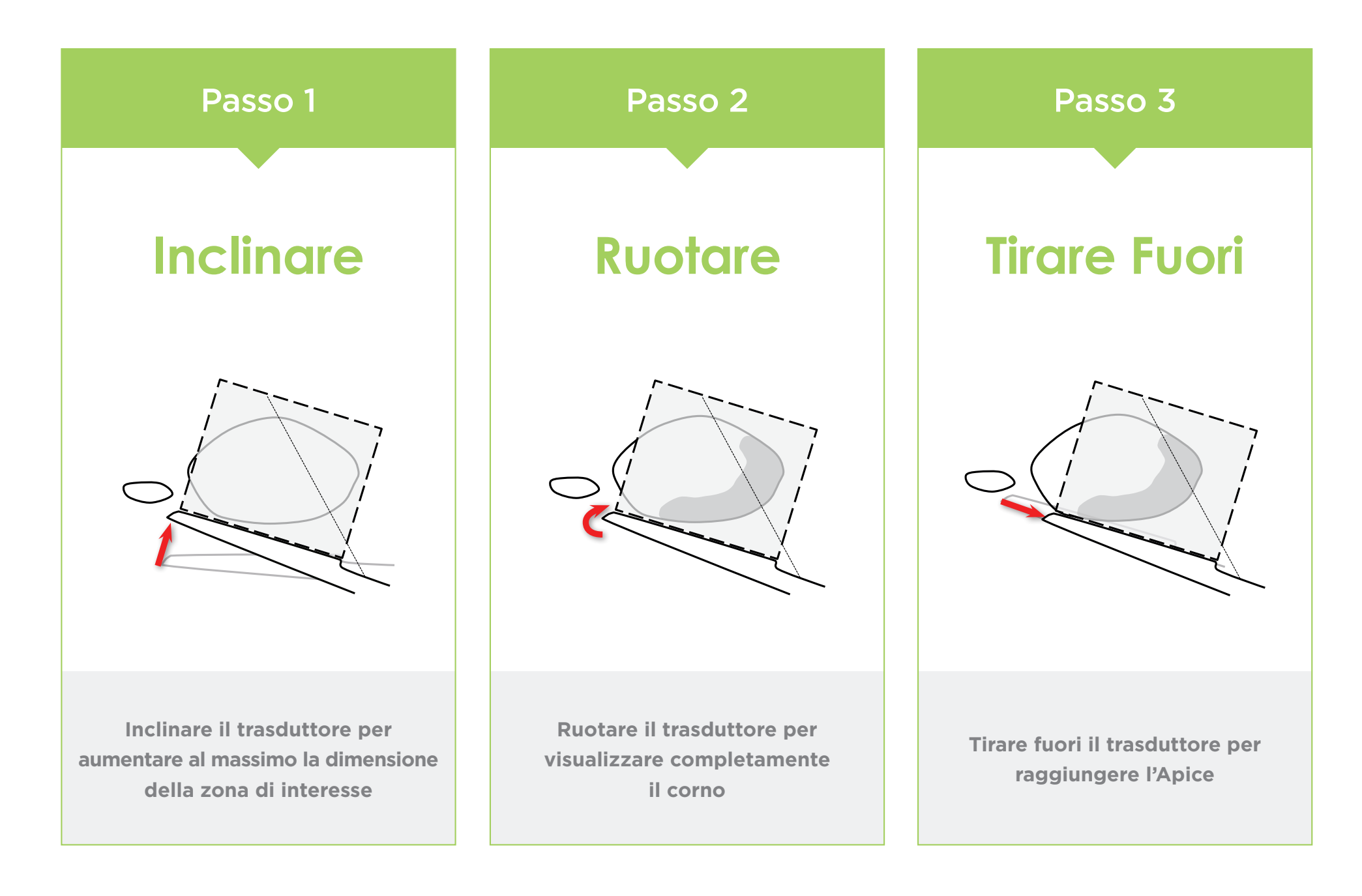

#### Anatomia della Prostata (utilizzando micro-ultrasuoni ad alta risoluzione)

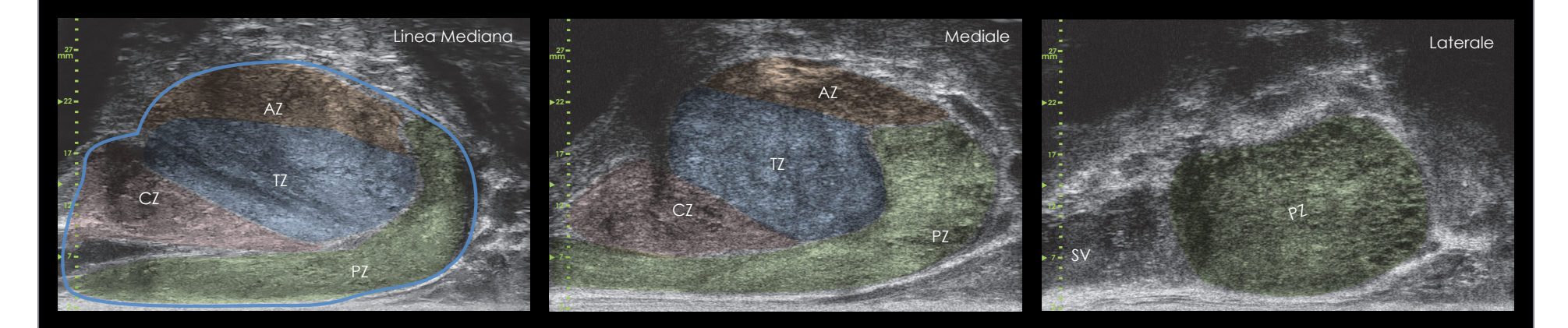

#### Lunghezza del Campione Spaziatura dei Campioni e Scala della Guida per Ago

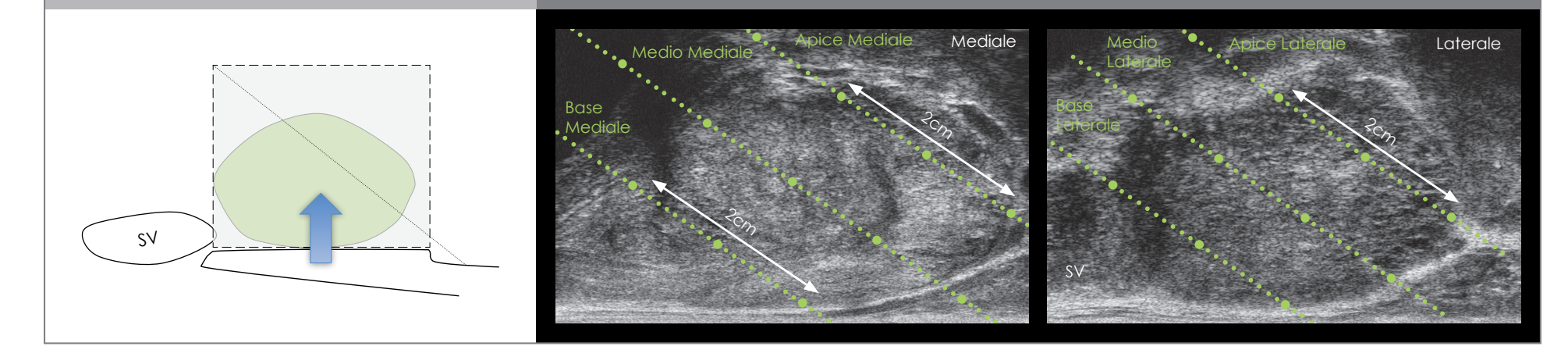

- Seguire gli stessi passaggi iniziali della tecnica TRUS per l'ottimizzazione delle immagini e del volume.
- Selezionare 2D e Biopsy (Biopsia).

Per la Biopsia Transperineale Utilizzando la Guida per Ago:

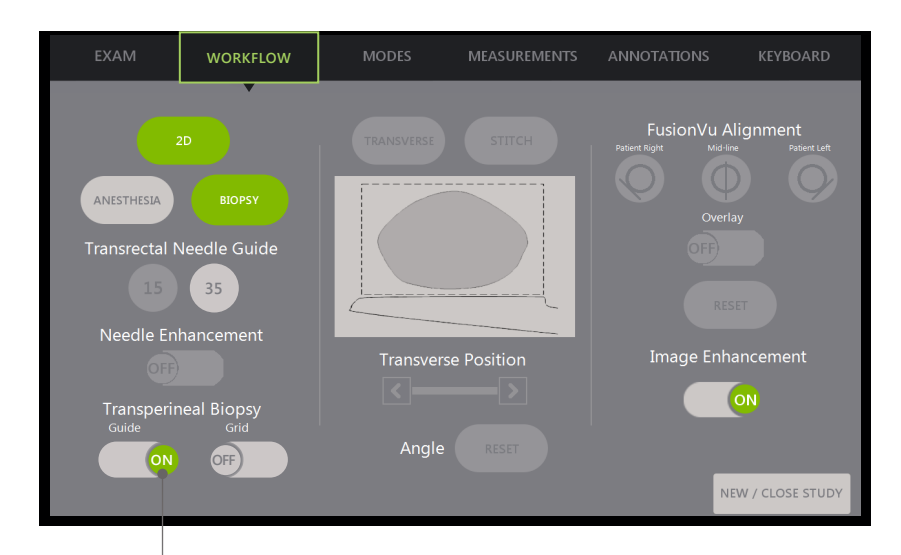

**Attivare Transperineal Biopsy Guide** (Guida per Biopsia Transperineale).

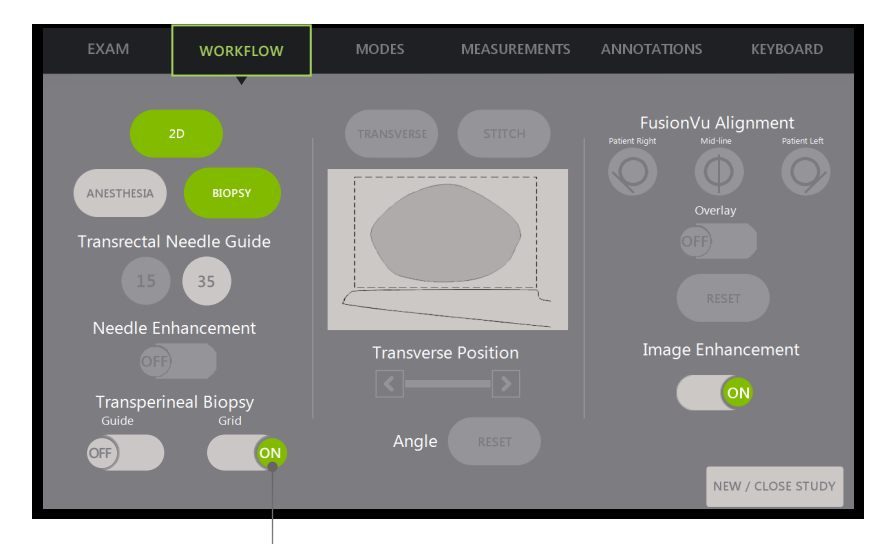

Attivare Transperineal Biopsy Grid (Griglia per Biopsia Transperineale).

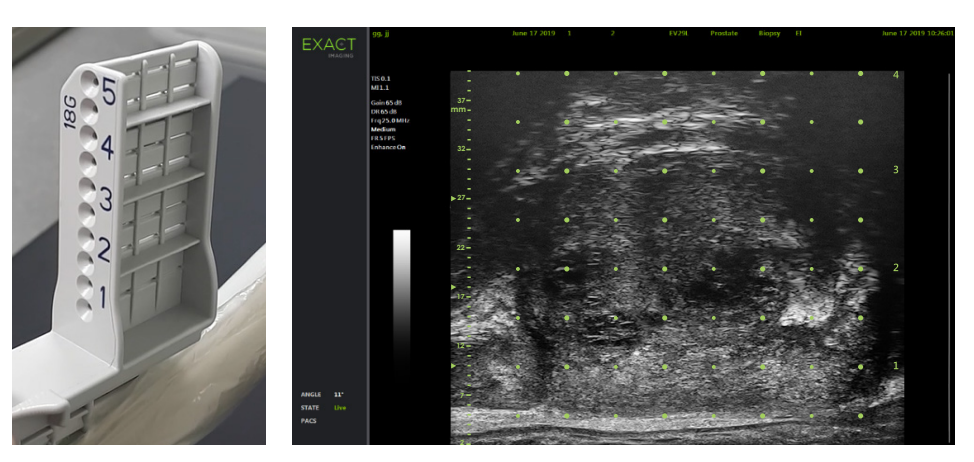

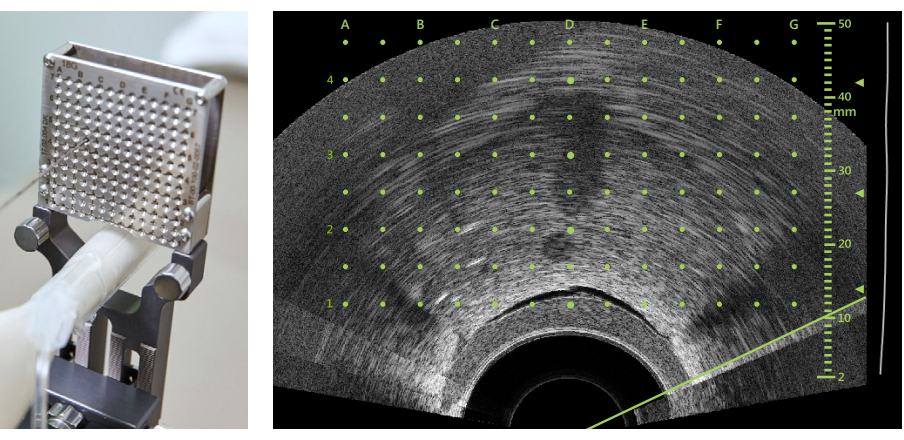

Per la Biopsia Transperineale Utilizzando il "Template" (Griglia):

# **FusionVu™** Registrazione Elastica

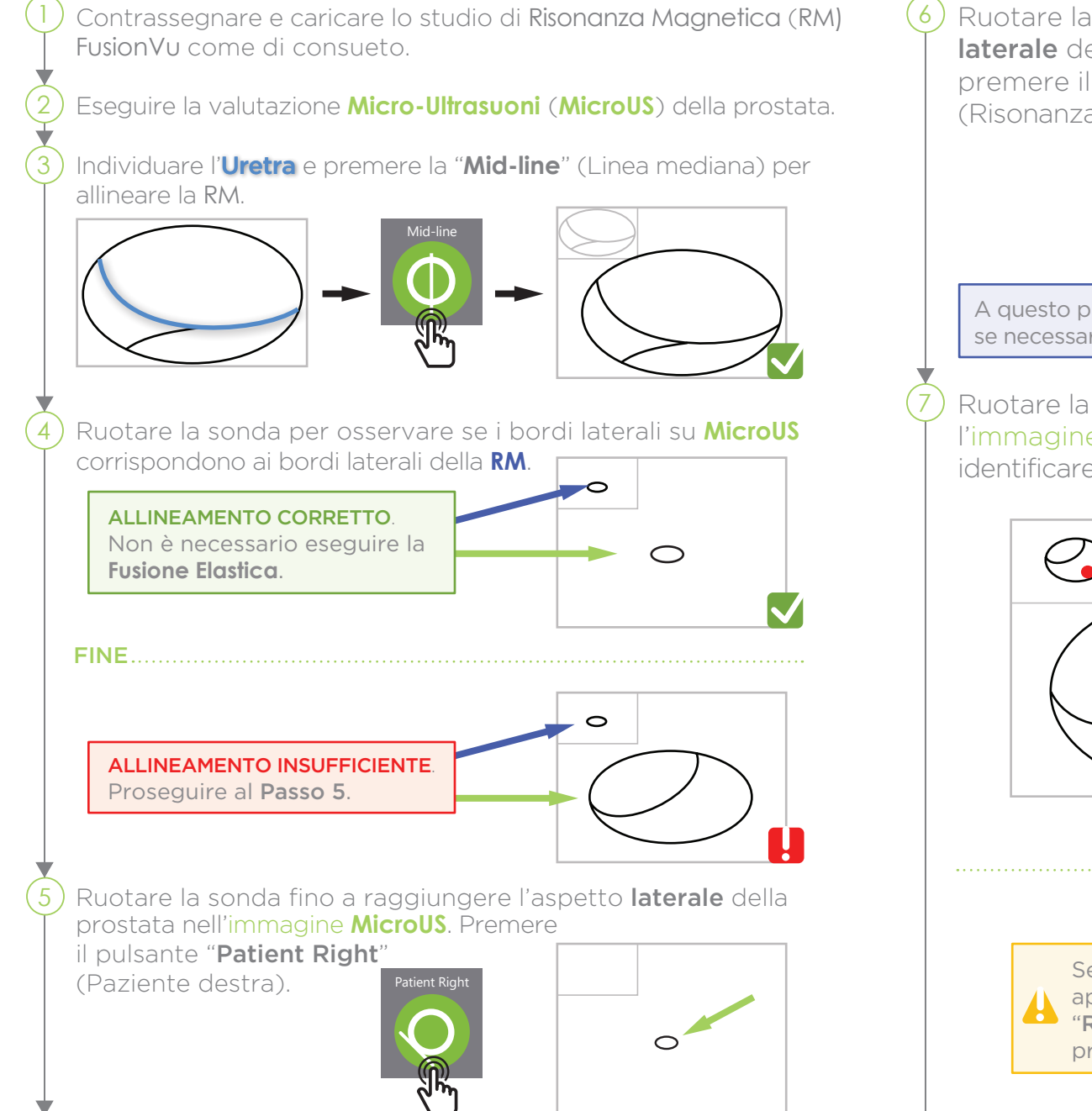

Ruotare la sonda fino a individuare l'aspetto più laterale della prostata nell'immagine di **RM** e quindi premere il pulsante "**MRI**"

(Risonanza Magnetica - RM).

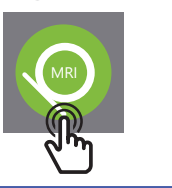

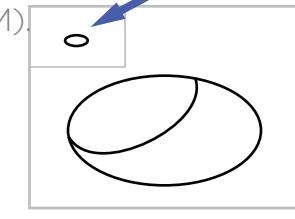

A questo punto la **Fusione Elastica** è abilitata sul lato destro; se necessario, ripetere l'operazione per il lato sinistro.

Ruotare la sonda per individuare la **RM** ed esaminare l'immagine dal vivo **MicroUS** che consenta di identificare la lesione corrispondente secondo **PRI-MUS™**.

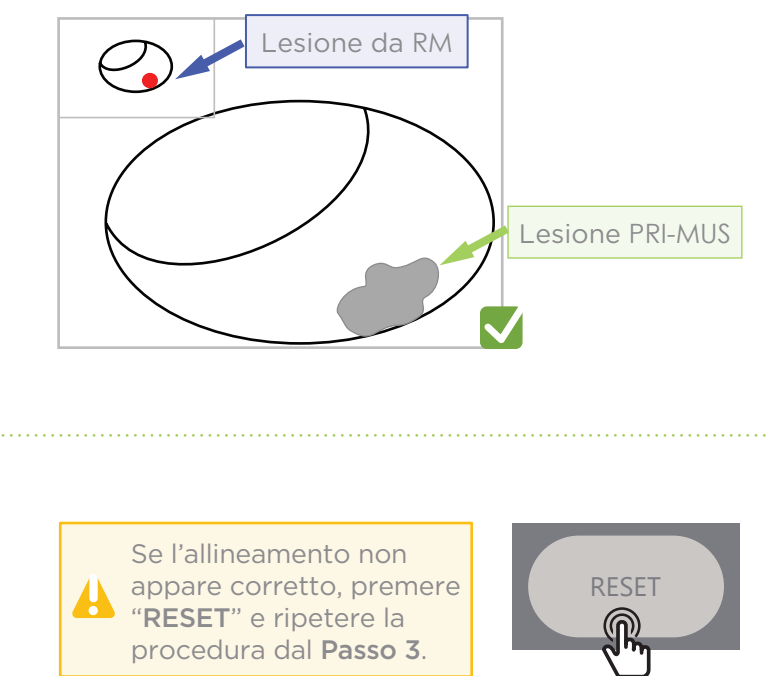

La precisione di FusionVu dipende dalla rotazione della sonda lungo l'asse sagittale del paziente.

Durante la procedura mantenere il trasduttore allineato con la colonna vertebrale del paziente per evitare errori di allineamento.

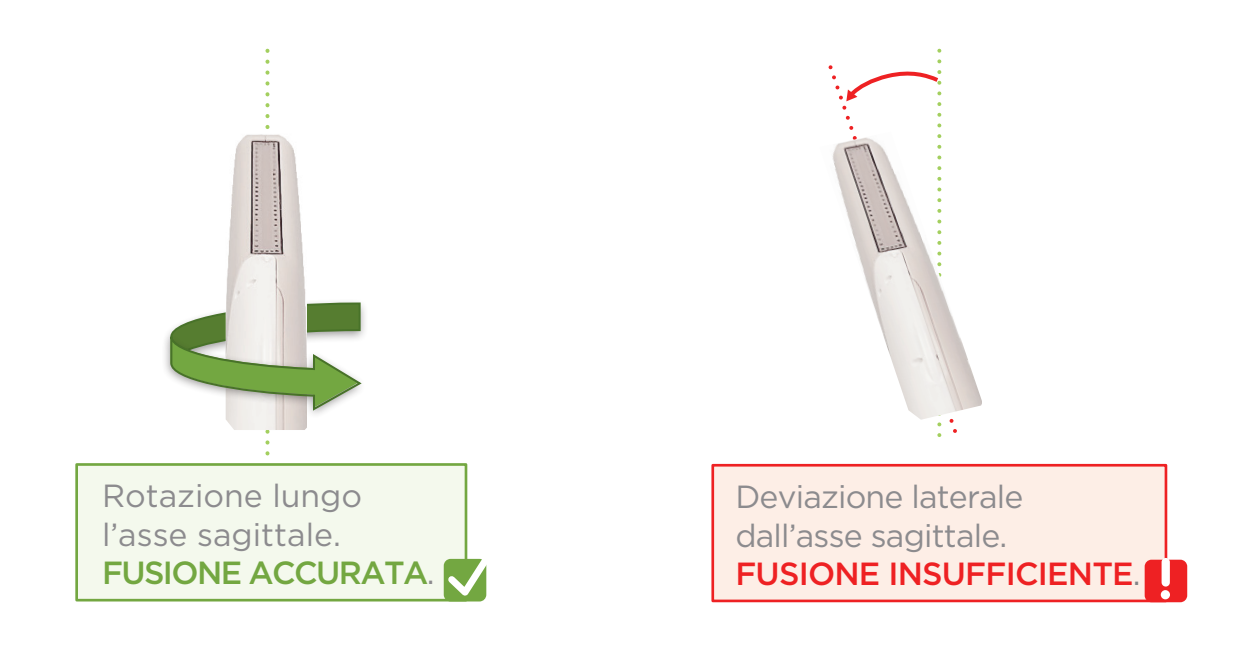

# Angle Reset (Reimpostazione dell'Angolo)

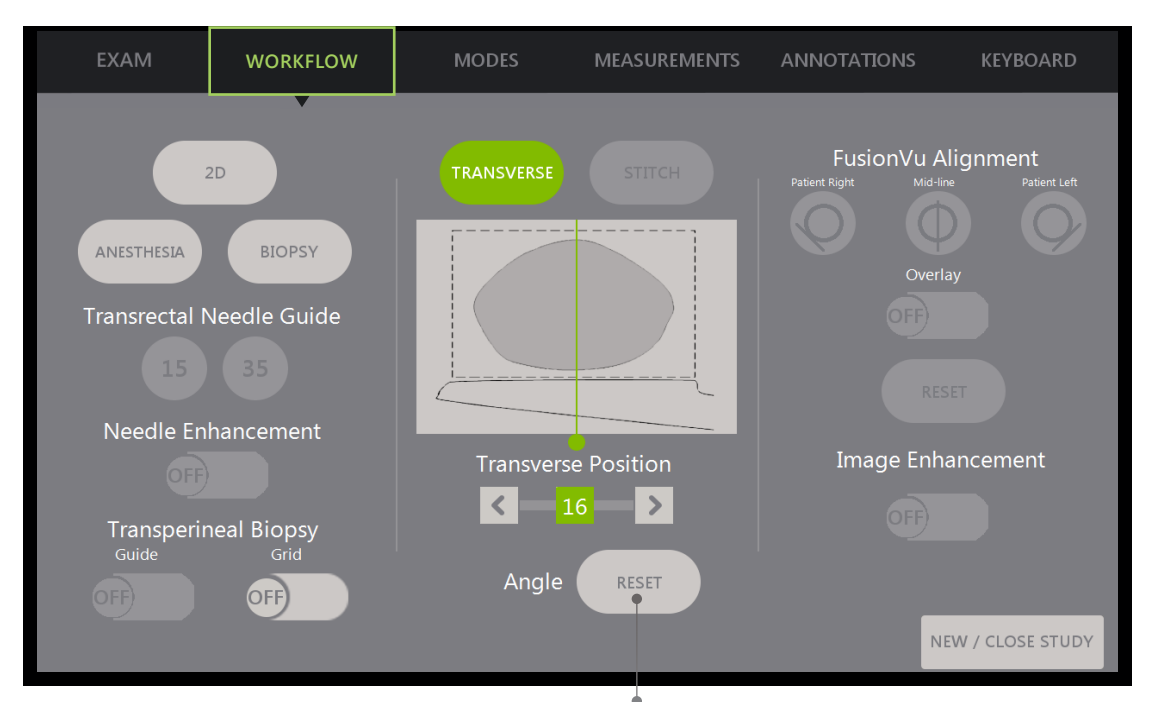

Angle Reset (Reimpostazione Angolo)

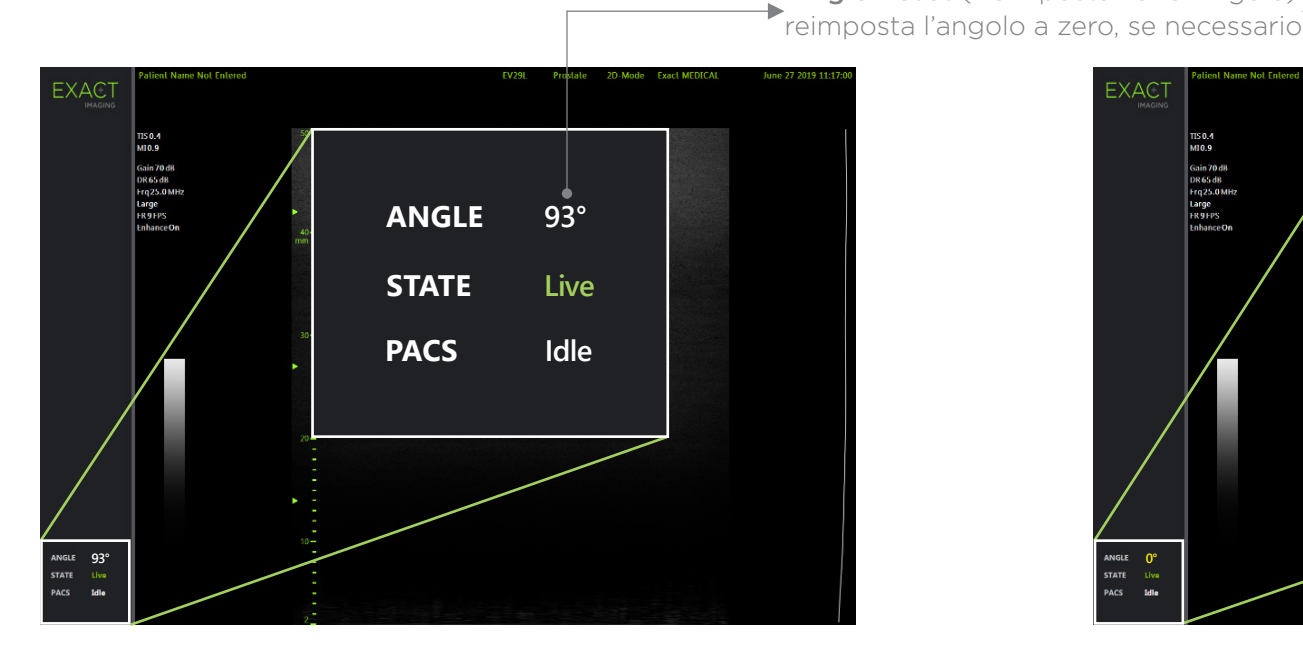

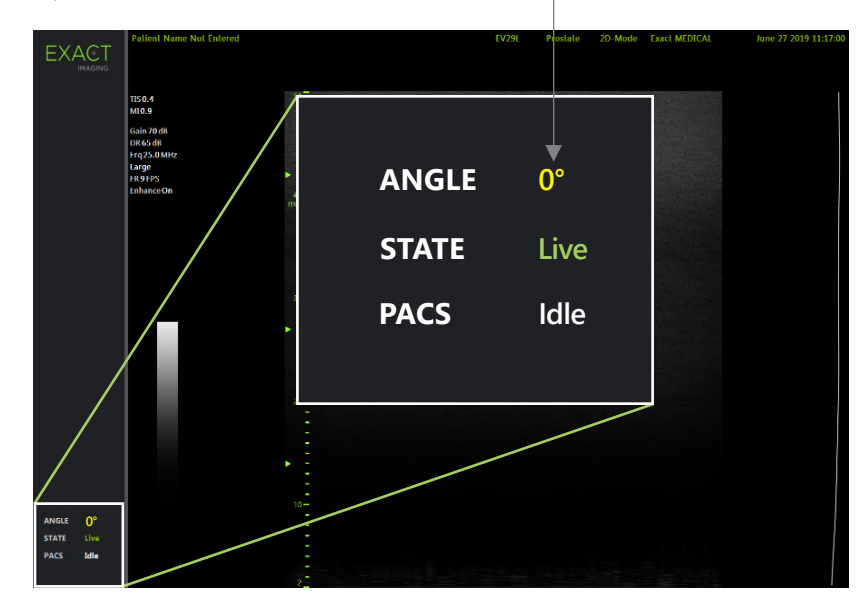

# **PRI-MUS™: P**rostate **r**isk **i**dentification using **m**icro-**u**ltrasound

**SYSTEMATIC BIOPSY TARGET SUSPICIOUS REGION 1** "Swiss Cheese" **Benigr 1** "Swiss Cheese" Benign **1** "Swiss Cheese" Benign **1** "Swiss Cheese" Benign **2** Hyper, ductal patches **Benigr 2** Hyper, ductal patches Benign **2** Hyper, ductal patches Benign **2** Hyper, ductal patches **Benigr 3** Mild hetero, bright echoes in hyper tissue Benign **3** Mild hetero, bright echoes in hyper tissue Gleason 7 **3** Mild hetero, bright echoes in hyper tissue Gleason 7 **3** Mild hetero, bright echoes in hyper tissue Gleason 7 **4** Bright Echoes "Starry Sky" Gleason 8 **4** "Cauliflower" Gleason 8 **4** "Smudgy/Mottled" Gleason 7 **4** Bright Echoes ("Starry Sky") Gleason 7 **5** Irregular Shadowing Gleason 7 **5** Mixed Echo Lesion with Irregular Prostate border Gleason 9 **5** Hypoechoic Lesion with Irregular Prostate border Gleason 8 **5** Mixed Echo Lesion Gleason 7 **PRI-MUS 1 PRI-MUS 2 PRI-MUS 3 PRI-MUS 4 PRI-MUS 6 PRI-MUS 5** 

REFERENCE: Ghai, S. et al., "Assessing Cancer Risk on Novel 29 MHz Micro-Ultrasound Images of the Prostate: Creation of the Micro-Ultrasound Protocol for Prostate Risk Identification", Journal of Urology, 2016 Aug;196(2):5

# **PRI-MUS** Anterior

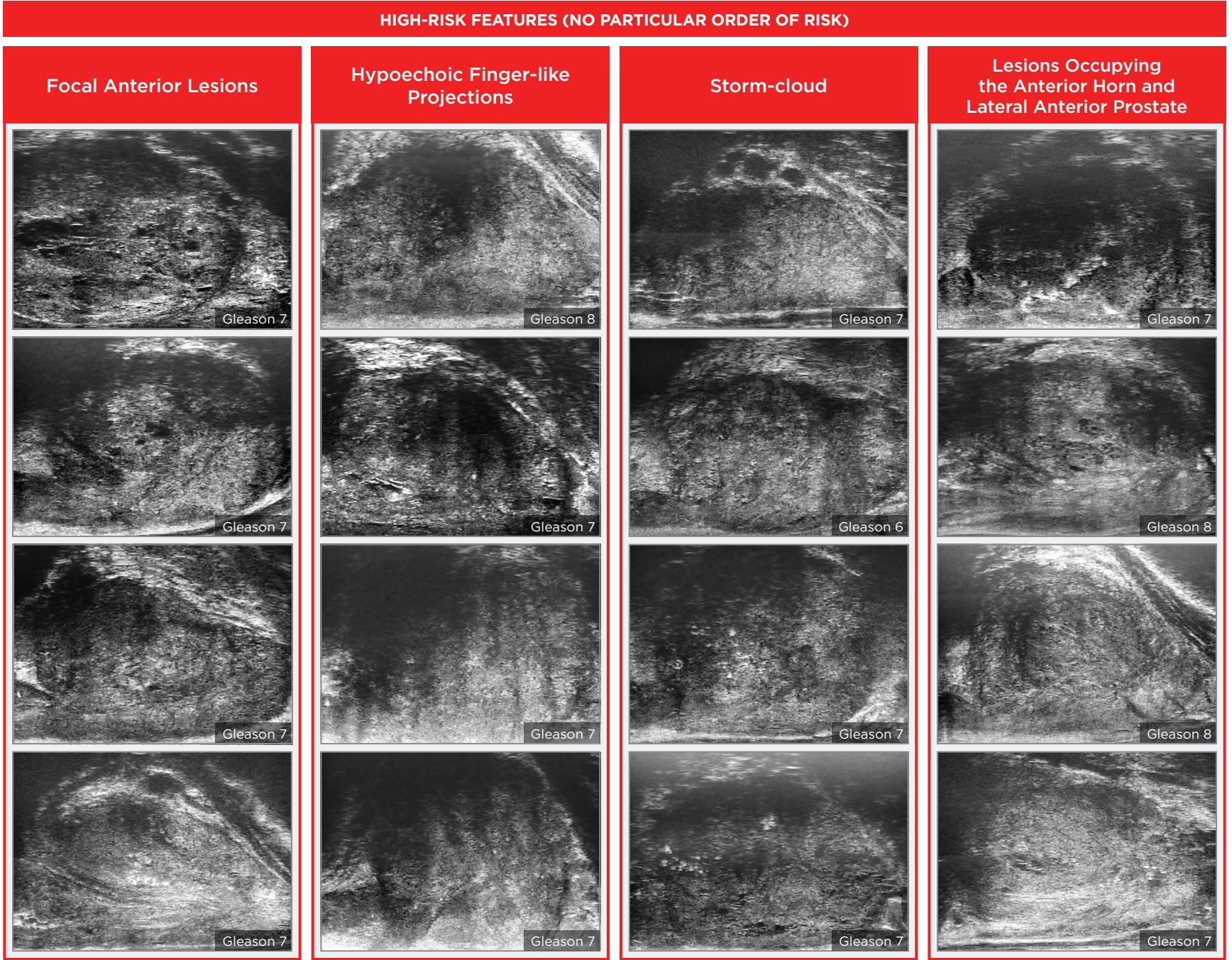

## Key Points for Anterior Prostate Imaging **PRI-MUS** Anterior - Pitfalls

**LOW-RISK FEATURES**

#### **Anterior Apex**

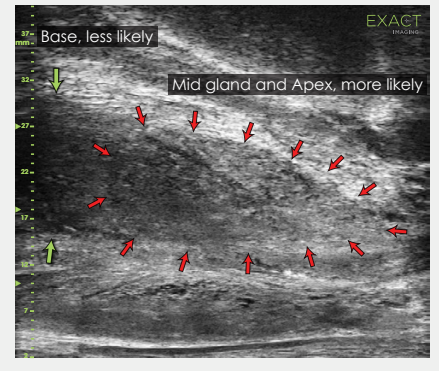

Most common locations for AP cancer.

#### **TGC Optimization**

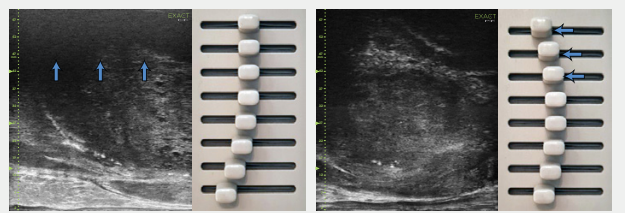

Adjustment of the top TGC sliders to minimize 'noise' in the far field. A hazy, noisy far field can be rectified by 'bending' the top TGC sliders to the left.

#### **Handling Calcifications**

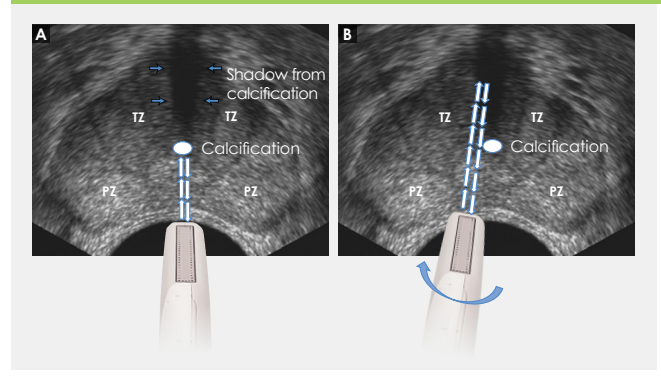

- evaluate the anterior apical horn and lateral anterior PZ for suspicious features.
- $\pm$  Use the correct apical horn sampling technique to ensure good coverage of the anterior apex.
- $+$  Pay close attention to the capsular anterior mid gland and anterior apex during assessment. This is where most AP cancer occurs.

### Ductal Patches in Hyper

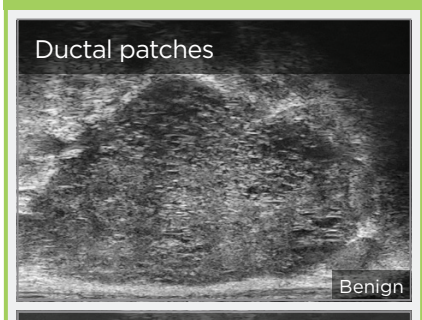

#### Ductal patches

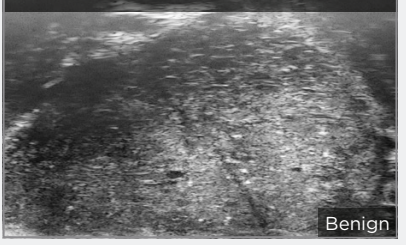

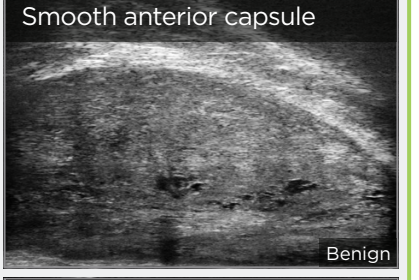

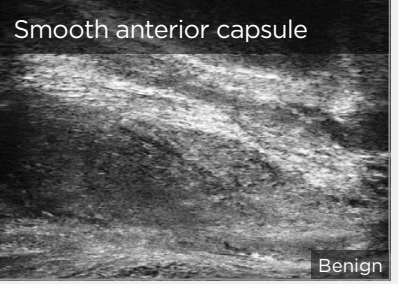

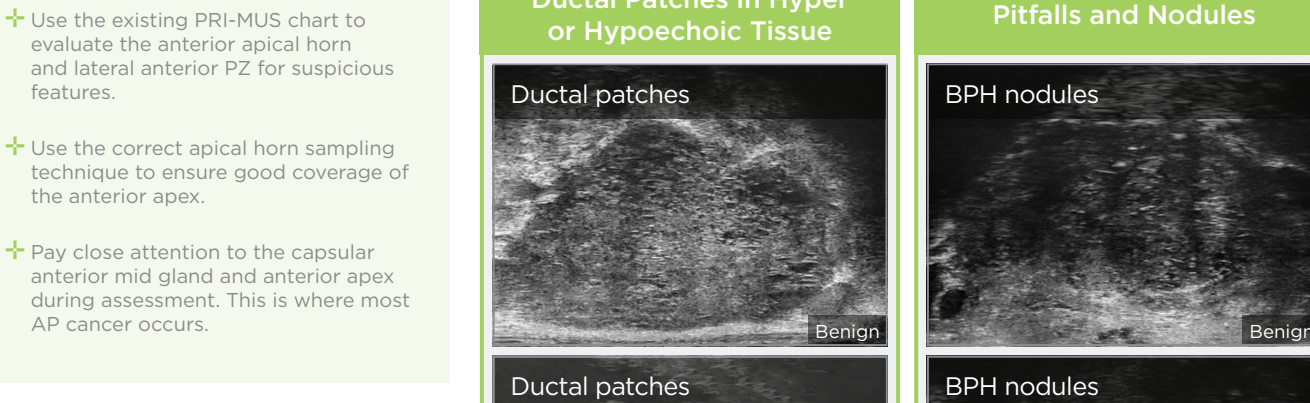

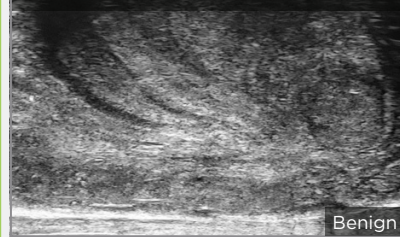

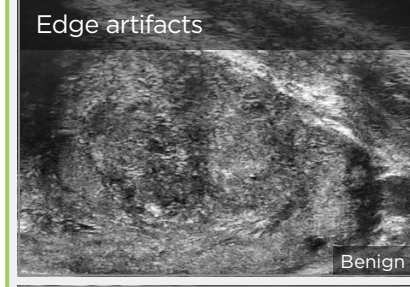

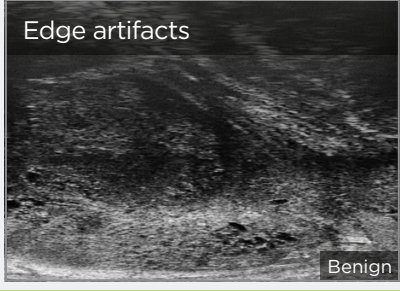

In tutte le regioni escluso il Nord America, contattare EDAP TMS, +33(0)472 153 150 oppure ccc@edap-tms.com In Nord America, contattare EDAP US, +1 (512) 852-9685 oppure service@edap-usa.com

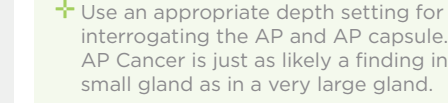

- balanced with use of appropriate gain and TGC settings.
- <sup>→</sup> Try 'bending' the top three TGC sliders to the left to reduce any far field noise in the image.
- interrogating the AP and AP capsule. AP Cancer is just as likely a finding in a small gland as in a very large gland.
- + Linear zone boundaries can be
- 

 $\div$  Apply gentle probe pressure to dissipate subtle shadowing artifacts.

line of the urethra.

 $\pm$  Manipulate and angle the probe to overcome dense calcifications along the